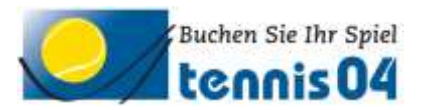

# **Online Buchungssystem:**

### Bedienungsanleitung für die Buchung einer Tennisstunde

Das Online-Buchungssystem, das seit vielen Jahren bei namhaften Tennisanlagen im Einsatz ist, vereinfacht die Platzbuchung und erhöht den Kundenkomfort und wird über den Link <https://www.tennis04.com/aschaffenburg> aufgerufen.

Nach Aufruf von<https://www.tennis04.com/aschaffenburg> wechseln Sie über den Link "Online-Platzreservierung" auf den **Buchungskalender der aktuellen Woche**.

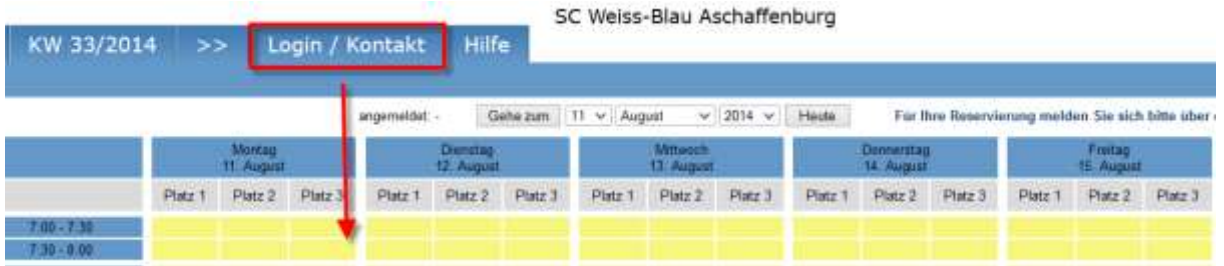

Wechseln Sie über den **Menüpunkt Login/Kontakt** durch einfaches Drücken der linken Maustaste auf den Anmeldeschirm (oder durch einfaches Drücken mit der linken Maustaste im Buchungskalender wird ebenfalls auf den Anmeldeschirm gewechselt).

#### **Der Anmeldeschirm ist offen.**

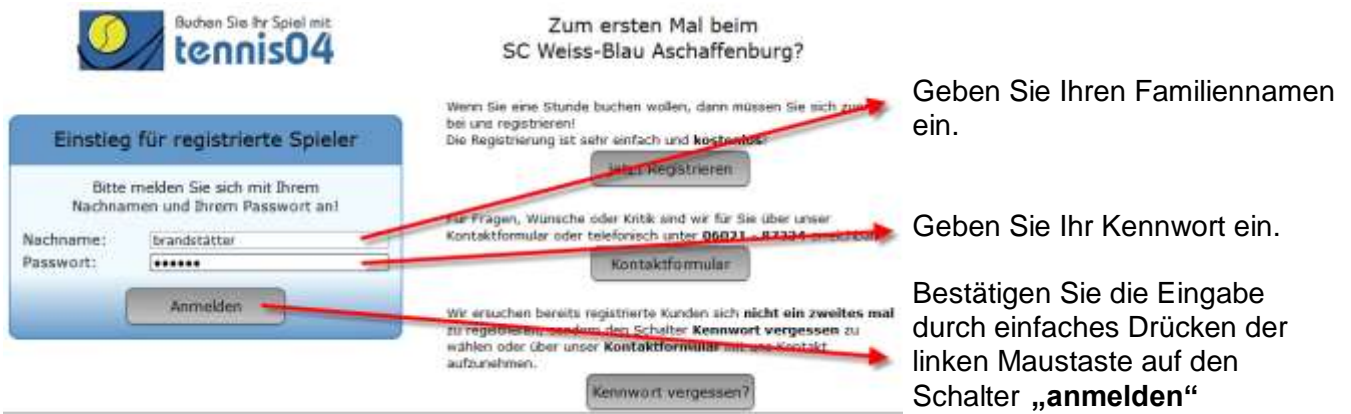

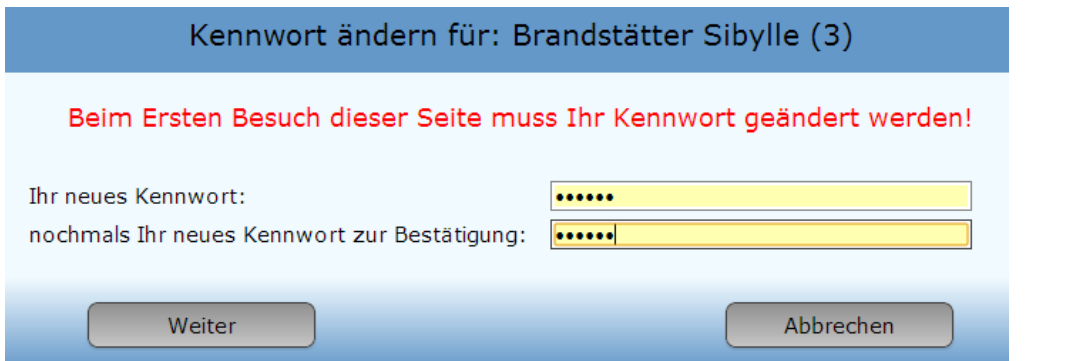

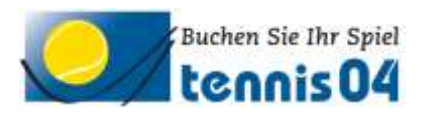

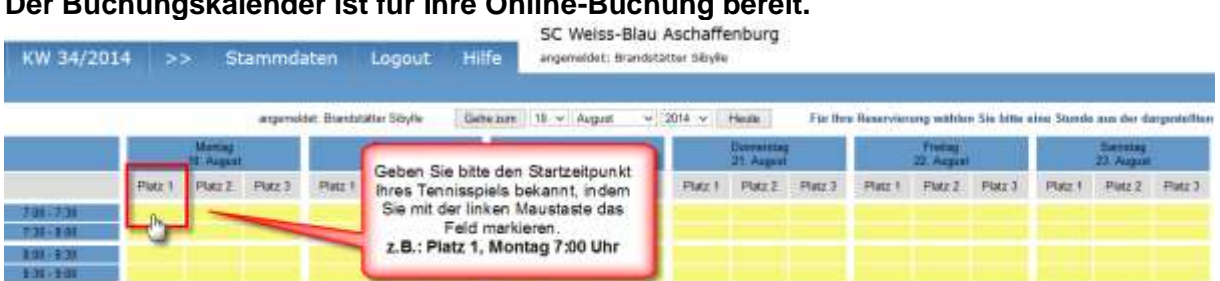

# **Der Buchungskalender ist für Ihre Online-Buchung bereit.**

## **Das Buchungsfenster ist offen.**

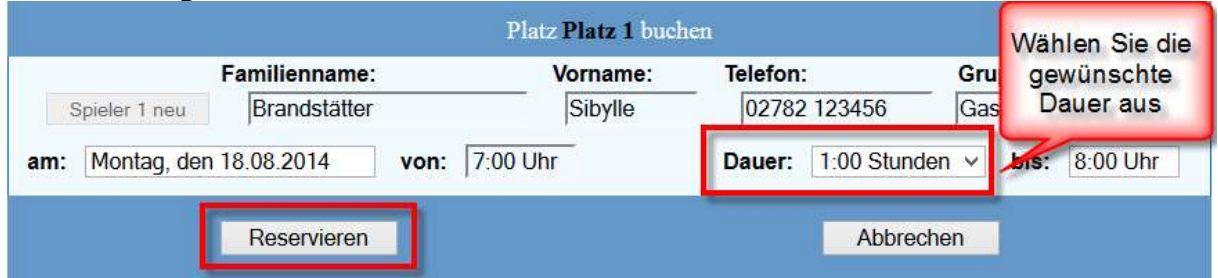

Um die Buchung zu speichern drücken Sie den Schalter "Reservieren"

### **Ihre Buchung ist im Kalender gespeichert.**

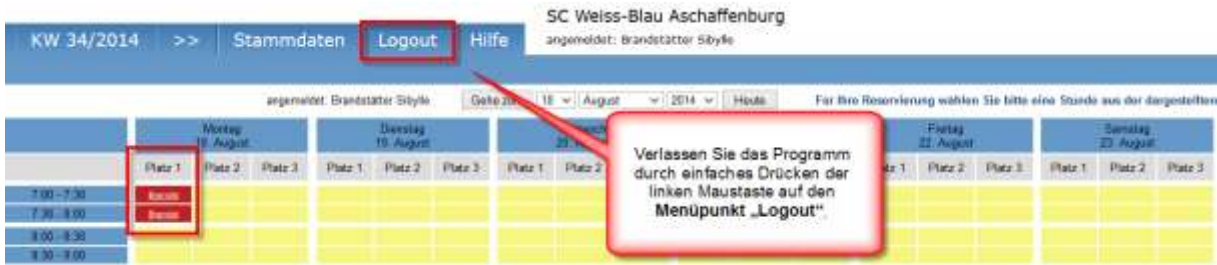

**Viel Spaß beim Tennis spielen!**